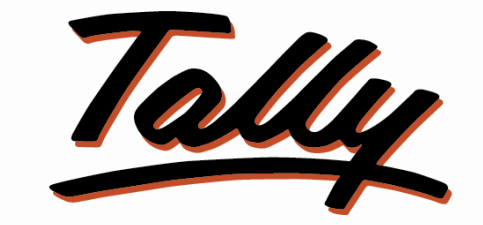

# POWER OF SIMPLICITY

# **USER MANUAL**

# **Multiple Vouchers from Single**

# **Screen**

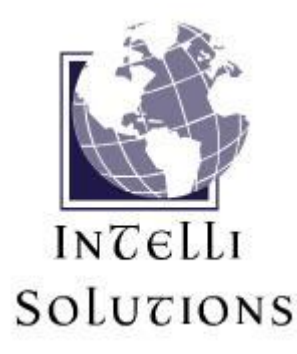

InTelli Solutions Karnal, Haryana, INDIA-132001 Telefone-+919813501438, +919991428000 E-mail-intallysolutions@gmail.com Web-Site: - http://www.intallysolutions.com

© 2011 InTelli Solutions. All rights reserved.

Tally, Tally 9, Tally9, Tally.ERP, Tally.ERP 9, Shoper, Shoper 9, Shoper POS, Shoper HO, Shoper 9 POS, Shoper 9 HO, TallyDeveloper, Tally Developer, Tally. Developer 9, Tally.NET, Tally Development Environment, Tally Extender, Tally Integrator, Tally Integrated Network, Tally Service Partner, TallyAcademy & Power of Simplicity are either registered trademarks or trademarks of Tally Solutions Pvt. Ltd. in India and/or other countries. All other trademarks are properties of their respective owners.

Version: InTelli Solutions/Multiple Vouchers from Single Screen /1.5/ April 2018

# <<**Multiple Vouchers from Single**

# **Screen/1.5**>>

## **Introduction**

This add-on helps user to create multiple transactions with one time configuration.

## **Benefits**

- Easy maintain of vouchers.
- Easy maintaining of creation of multiple vouchers in one go

## **What's New?**

### **New in Release 1.5: -**

- Compatible with release 6.4.
- Previous values will clear automatically for new entries.

**Important!** Take back up of your company data before activating the Add-on.

Once you try / purchase an Add-on, follow the steps below to configure the Add-on and use it.

## **Setup Guide**

1. Update your license by going to Gateway of Tally  $\rightarrow$  F12: Configuration  $\rightarrow$  Licensing  $\rightarrow$ **Update License**

(In case you are using multi-site account, you will need to configure Tally.ERP 9 to activate the Add-on for a particular site. Click here for the steps.)

- 2. Shut down and Restart Tally.ERP 9 and open your company.
- 3. Get Add-on help and open user manual.

*For Tally.ERP Series A versions lower than Release 5.0*

Go to  $\underline{H}$ : Help  $\rightarrow$  Add-on Help to open the user manual.

*For Tally.ERP Series A release 5.0 and above*

4. Activate the Add-on.

Go to Gateway of Tally > F11: Features > Accounting Features

Set "Yes" to the options "Enable Multiple Vouchers from Single Screen"

*For Tally.ERP 9 version Series A, Release 3.2 and above* Go to Gateway of Tally > F11: Features > Add-on Features Set "Yes" to the options "Enable Multiple Vouchers from Single Screen"

5. Go to Gateway Of Tally  $\rightarrow$  Multiple Vouchers :-

# **Transactions**

Accounting Vouchers Multiple VOuchers InvenTory Vouchers OrdEr Vouchers PaYroll Vouchers

# **Utilities**

IMport of Data **BaNking** 

- 6. Select appropriate menu in submenu as:
	- a. **One Amount Entries**:- If amount of all entries will remains same.
	- b. **Different Amount Entries**: -If Amount and Date is to be specified manually.

## 7. **One Amount Entries**: -

a. Enter the details as follows: -

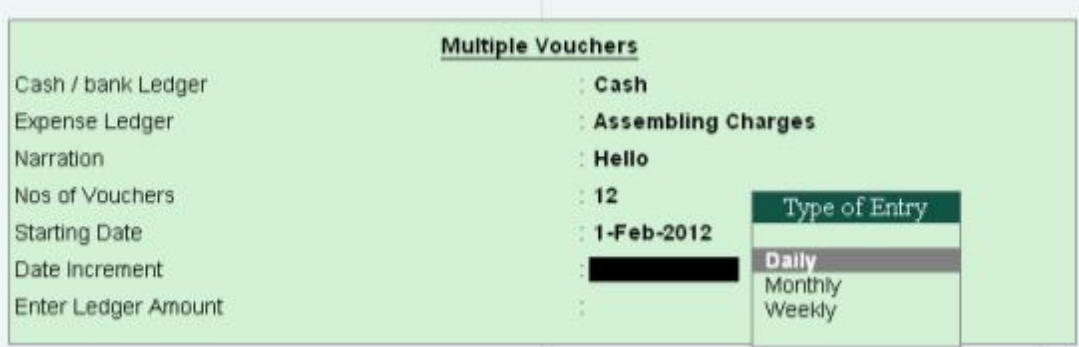

- b. Select Cash/Bank ledger
- c. Select the Expense ledger
- d. Enter Narration for Voucher.
- e. Enter total number of vouchers
- f. Enter starting date
- g. Select method of incrementing voucher date
- h. Enter amount of voucher
- i. The vouchers are saved and displayed as follows: -

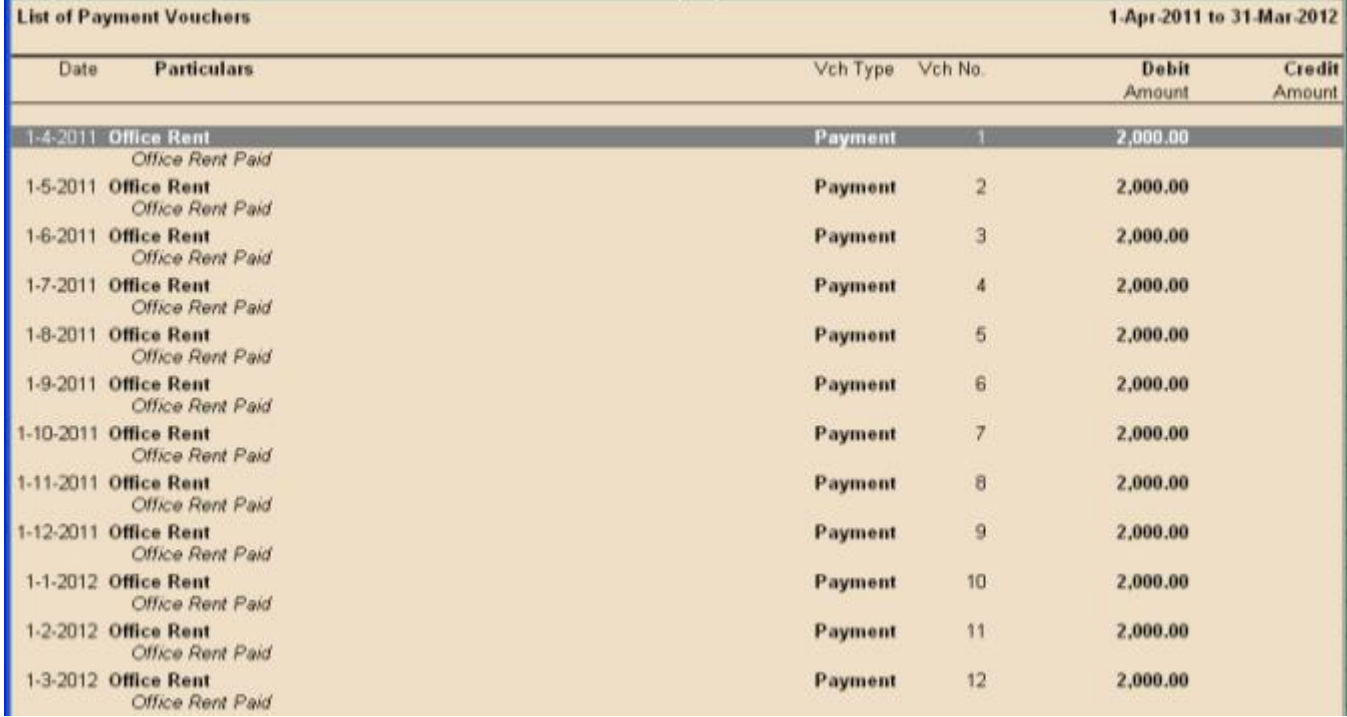

8. **Different Amount entries**: - Select the ledger and enter Dates and amounts for the entries you want to enter: -

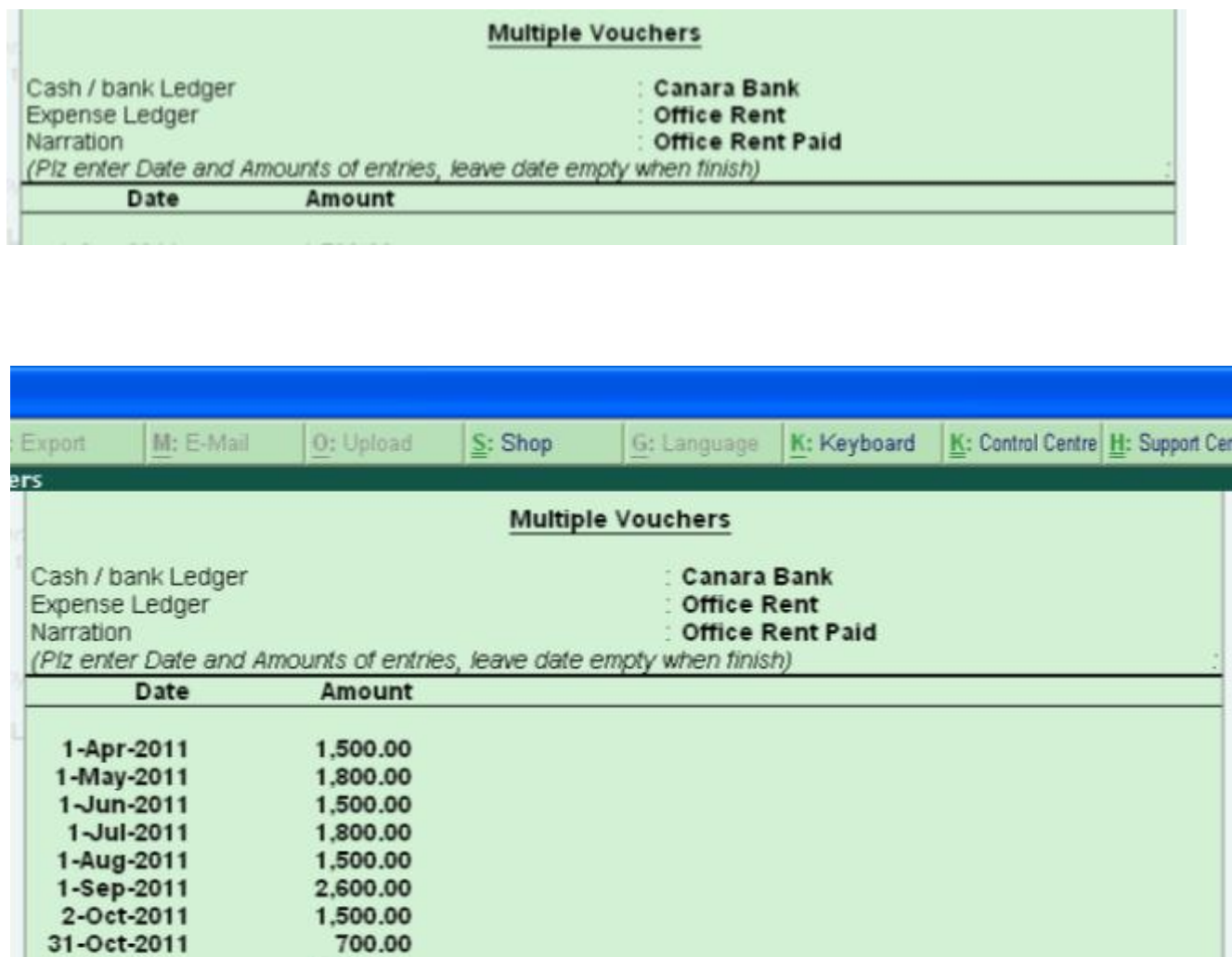

1,500.00

1-Dec-2011

9. Make the date field empty, when finish and accept the form to come out of this report, it will create the vouchers according to the configuration.

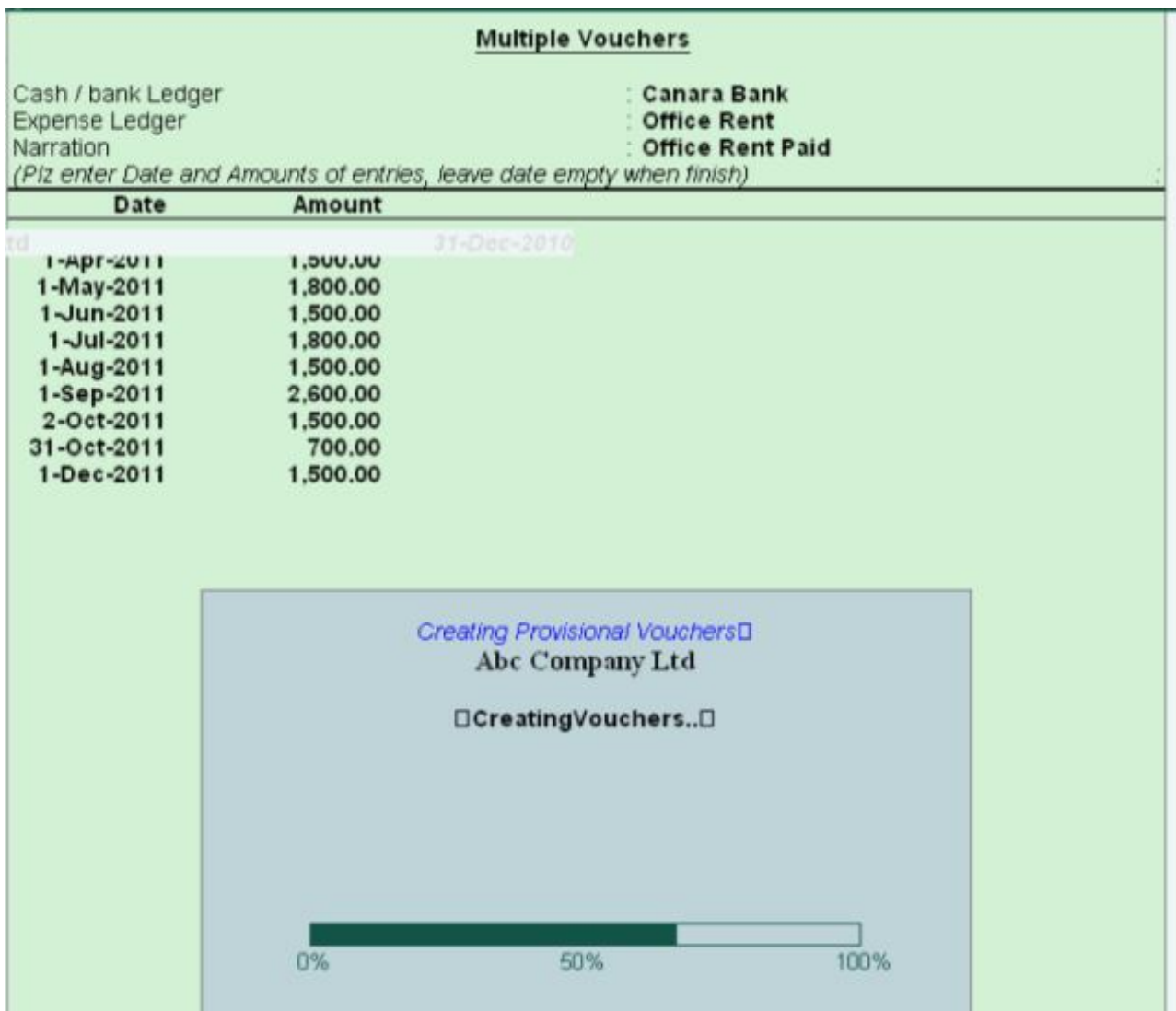

10.It will automatically take care of Post Dated entries if any.

11.Owner can restrict some users from entering this configuration through Security control, so the user who are not allowed to enter the multiple voucher configuration will not be able to see the configuration screen: -

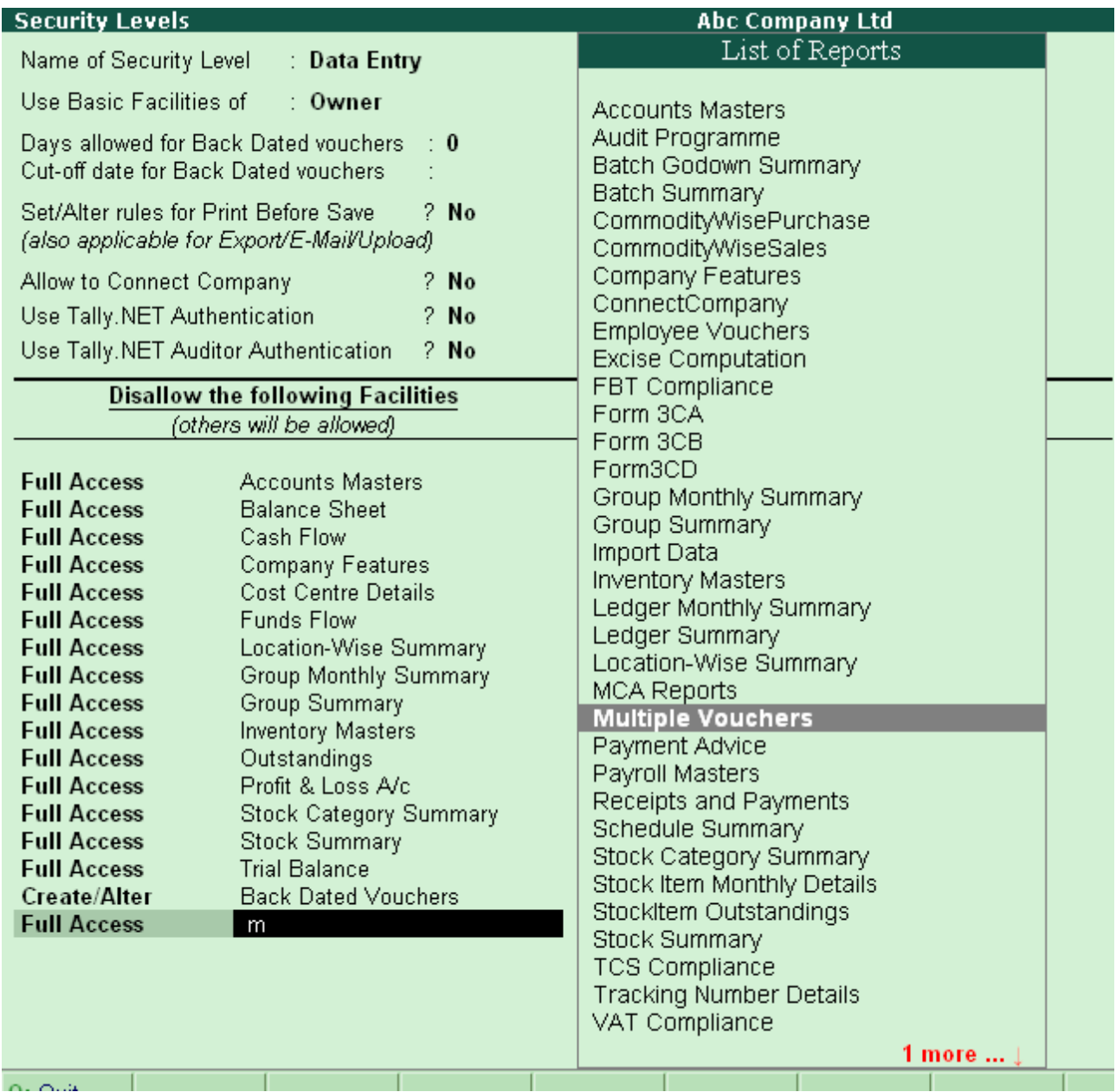

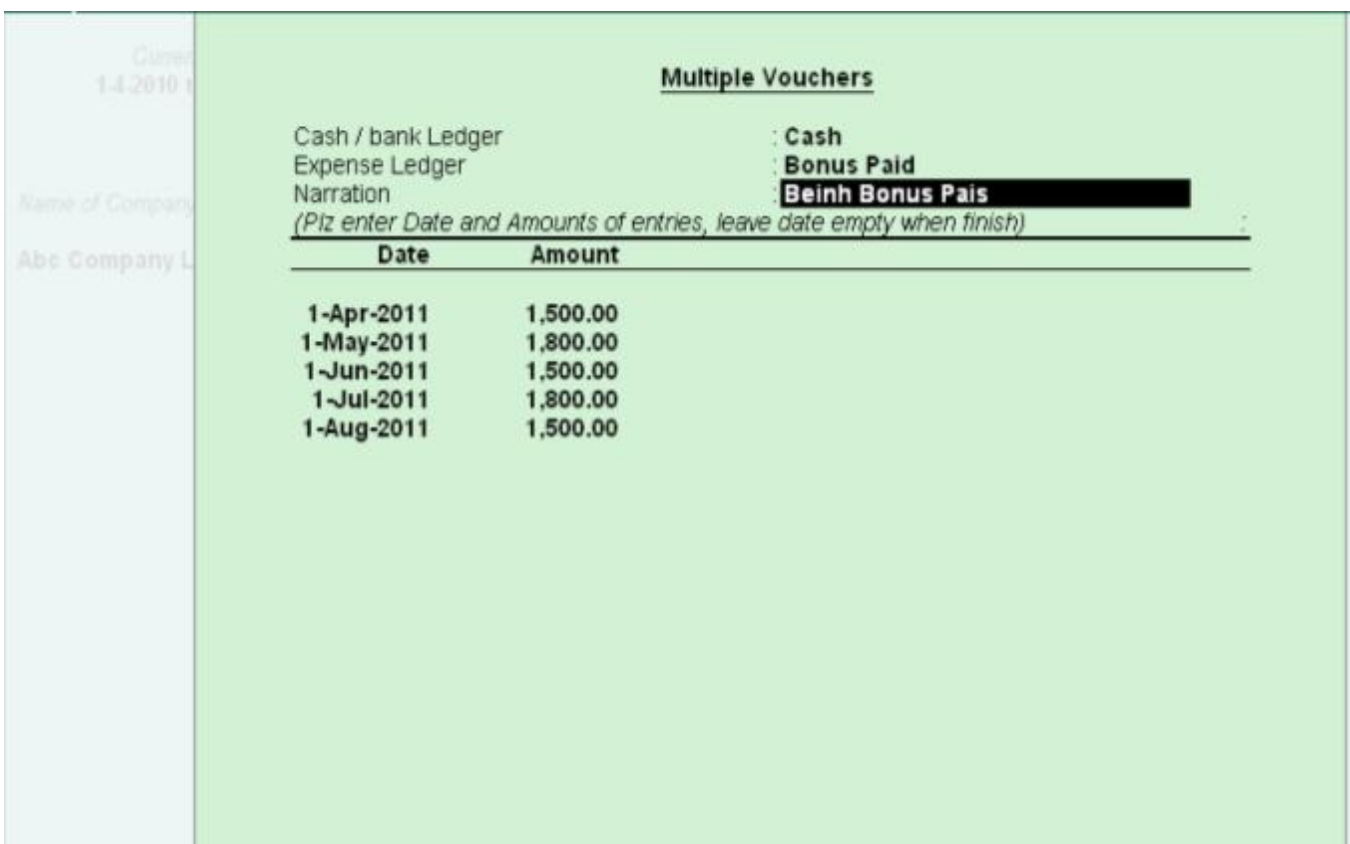

12.Also, user is able to print/export/upload/email the configuration screen.

# FAQs

#### **Which version/releases of Tally.ERP 9 does the add-on support?**

This add-on will work only from Tally.ERP 9 Series A, release 3.0 to Tally.ERP 9 Series A, 6.4.

#### **How will I get support for this add-on?**

For any functional support requirements please do write to us on intally solutions @gmail.com or call us at +91-9813501438, +91-9991428000. Alternatively, you can send a support query from Support Centre  $(Ctrl + H)$ .

#### **If I need some enhancement / changes to be incorporated for the add-on, whom should I contact?**

Please to write to us on intallysolutions@gmail.com with your additional requirements and we will revert to you in 24 business hours.

#### **Will new features added be available to us?**

We offer one year availability of all support and new features free of cost. After one year, nominal subscription cost will be applicable to you to continue to get free support and updates.

#### **What will happen after one year?**

20% of the then MRP will be charged for one year of email support and versions (minor & major).

#### **I am using a multisite. Can I use the same Add-on for all the sites?**

No, one Add-on will work only for 1 site. You need to purchaseagain if you want to use the same Add-on for more sites.

#### **How do I configure the add-ons?**

If you are a Tally.ERP 9 Multi site user, add the Add-on to the required site as follows:

- a. Press  $Ctrl + K$  or Click on Control Centre and log into your account
- b. Go to **Licensing & Configuration**  $\rightarrow$  **TDL Management**  $\rightarrow$  **F8: TDL Config List**  $\rightarrow$  **Select the site's default TDL**
- c. Under '**Specify Account TDLs for loading**', select the Add-on Name and accept the screen.

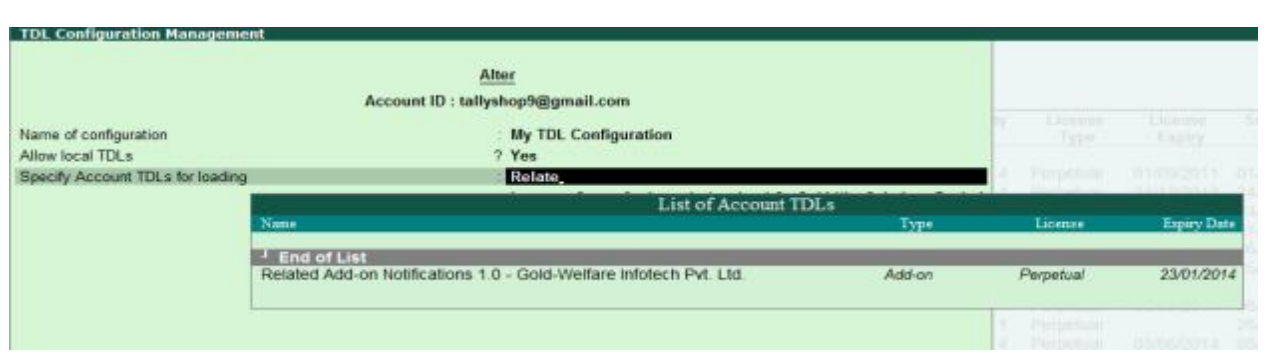

d. Update your license by going to **Gateway of Tally**  $\rightarrow$  **F12: Configuration**  $\rightarrow$  **Licensing**  $\rightarrow$ **Update License**

**Note:** To know or change the site's default TDL configuration, go to **Licensing & Configuration → License Management → F6: Show Config** and look at the TDL Configuration column.)

If you face problems in configuring the add-on, click on this link to know more. http://www.tallysolutions.com/website/html/solutions/how-to-configure.php

#### **I have upgraded to a new Tally.ERP 9 Release. What will happen?**

Normally, the add-on will work fine without any glitches. If you face problems with the Add-on, you can contact us for support.

#### **Product and Features Page shows errors with the Add-on. What do I do?**

Check first if the error is because of the Add-on or because of clashes between 2 TDLs (An add-on is also a TDL). In case of clashes, disable one or more TDLs and check which TDL has error. If the Add-on has a problem, you can report it to us.

#### **My Tally went into educational mode after installing the add-on. What do I do?**

Go into **Control Centre** $\rightarrow$ Licensing & Configuration  $\rightarrow$  TDL Management  $\rightarrow$  F8: TDL Config List  $\rightarrow$ **Select the site's TDL configuration which has the Add-on** and remove the Add-on from the list. Update the license.

**How do I find out if a new release of the Add-on is available?**

Go to **Control Centre** $\rightarrow$ **Licensing & Configuration**  $\rightarrow$  **TDL Management** and check under version available Column.

#### **How do I update to the latest release?**

Multiple Vouchers from Single Screen /1.5 Page 11

Go to **Control Centre** $\rightarrow$ **Licensing & Configuration**  $\rightarrow$  **TDL Management** and check under version available Column. If the version number shown under '**Version Available**' column is higher than the version number shown in Name of the Add-on, select the Add-on and press F4 or click on **F4: Download** to download the new version. Update the license and restart Tally after download.

#### **How do I cross upgrade the Add-on from Silver to Gold Edition?**

Go to **Control Centre** $\rightarrow$ **Licensing & Configuration**  $\rightarrow$  **TDL Management, select the Add-on and press F6** or click on F6: Change Edition. Update the license and restart Tally after download.

#### **My Subscription for the Add-on has expired. How do I renew my subscription?**

Go to **Control CentreLicensing & Configuration TDL Management** and check under Subscription Expiry column. If the subscription is about to expire or expired, select the Add-on, Press F5 or click on **F5: Renew** and fill in the required details to renew your subscription. Update the license and restart Tally after download.

#### **Will this add-on work in remote session?**

Yes, this add-on will work remotely.